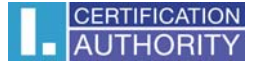

## **Nastavení certifikátů pro podpis v Outlook Express 6**

V poštovním klientovi označte volbu **Nástroje/Účty**

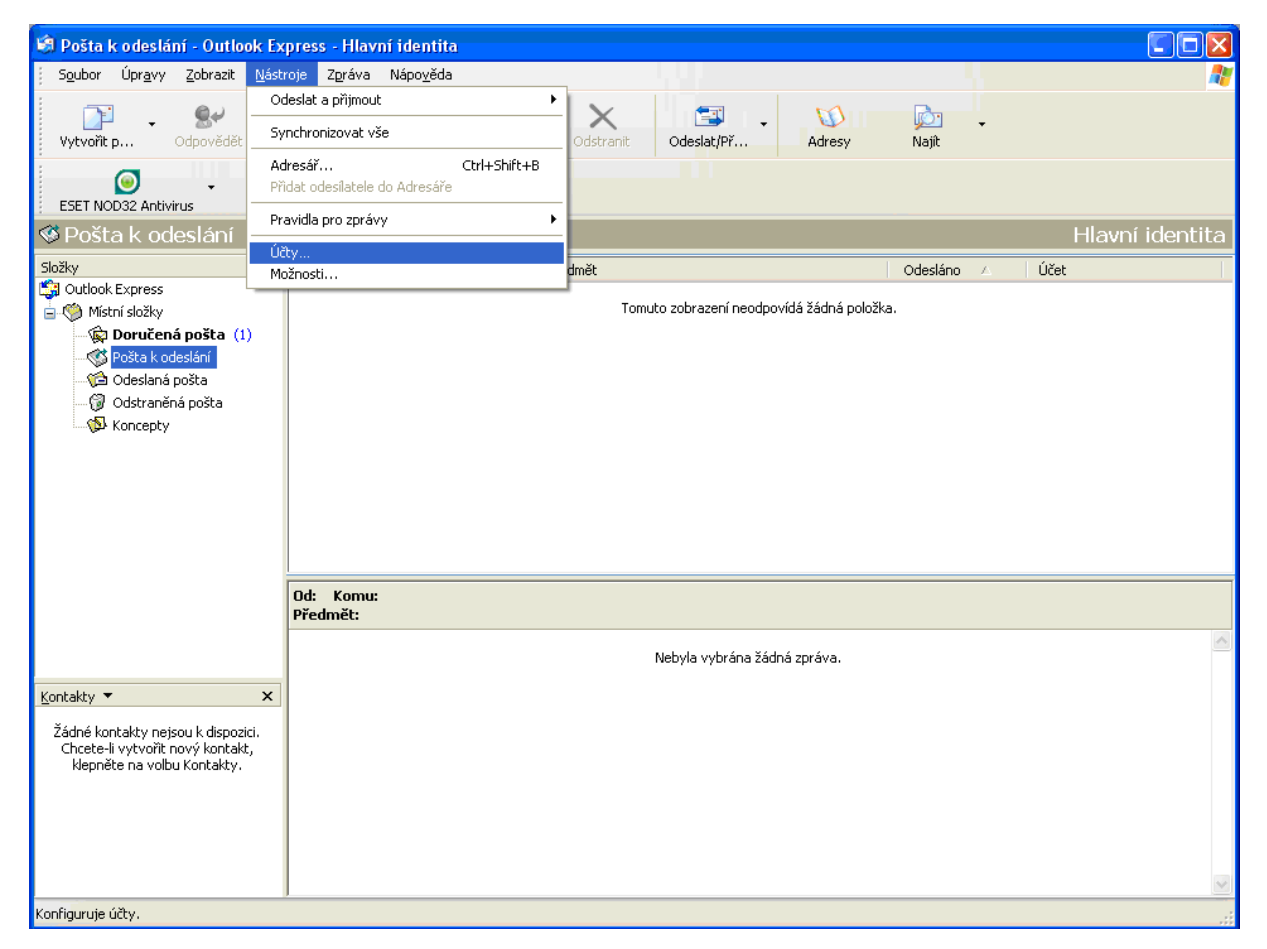

## Vyberte záložku "Pošta" a klikněte na "Vlastnosti"

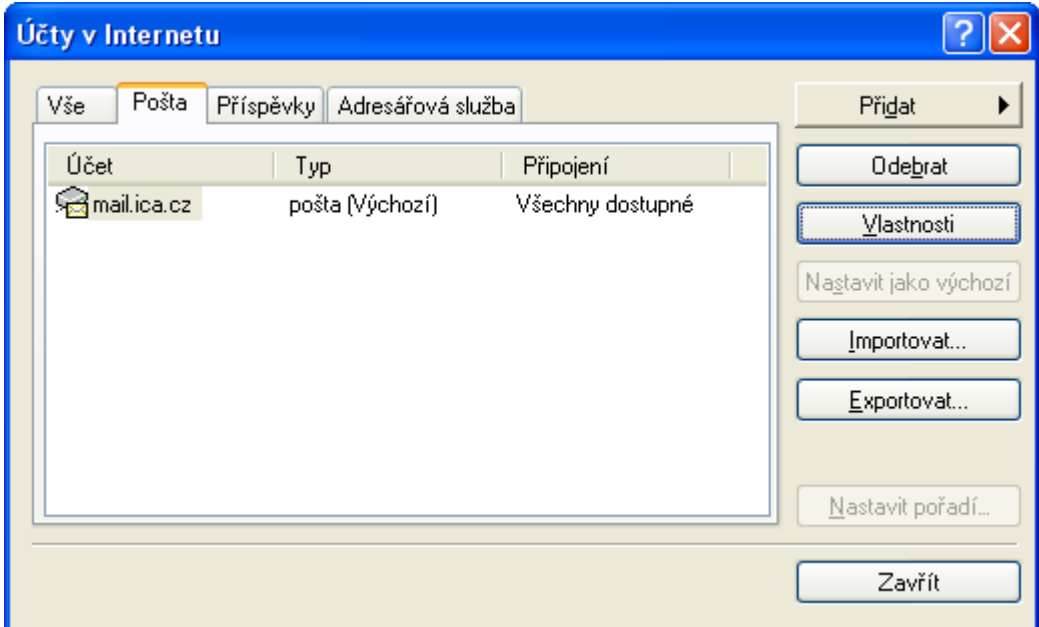

V záložce "**Zabezpečení**" vyberte Podpisový certifikát.

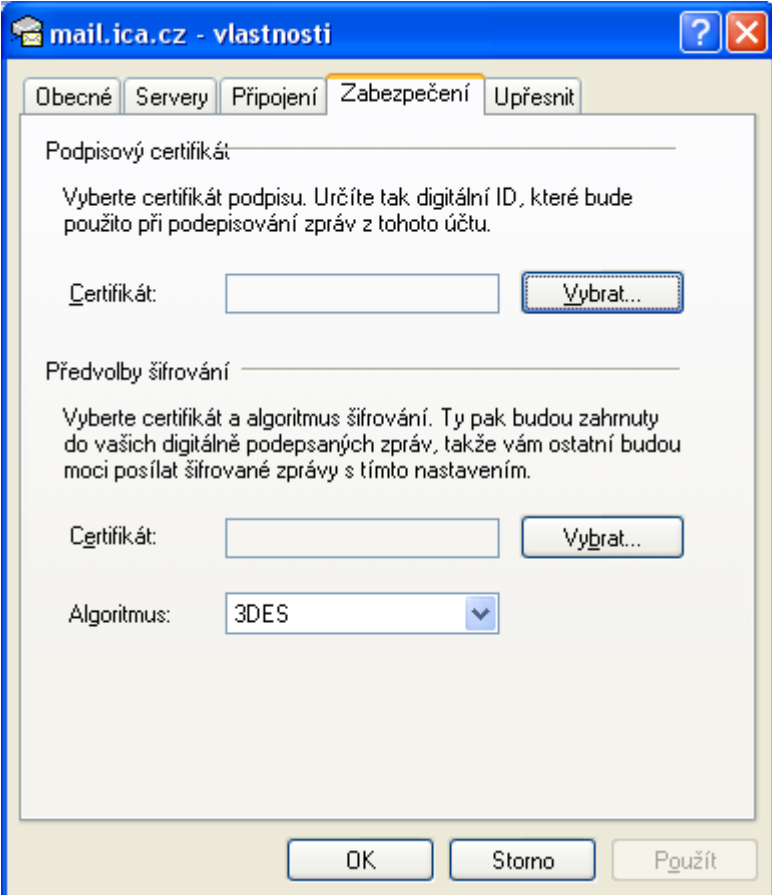

Označte příslušný certifikát a potvrďte tlačítkem OK

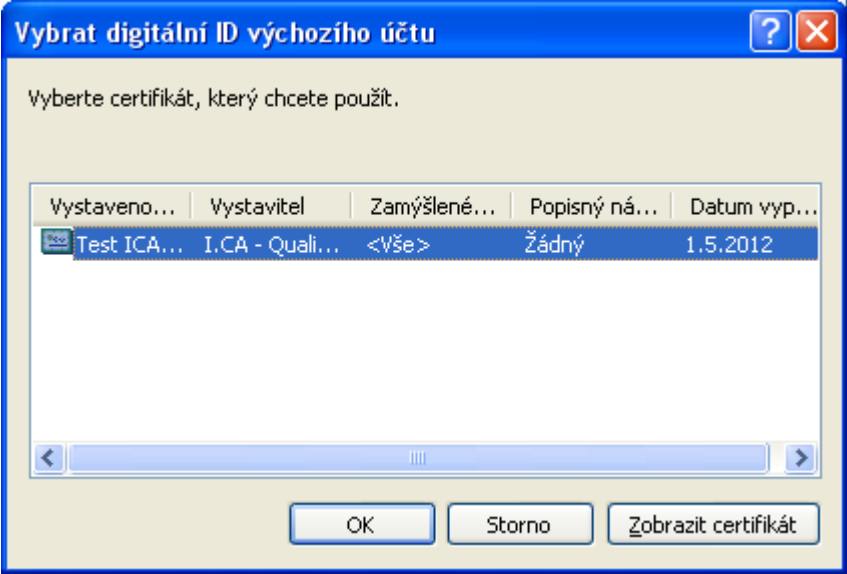

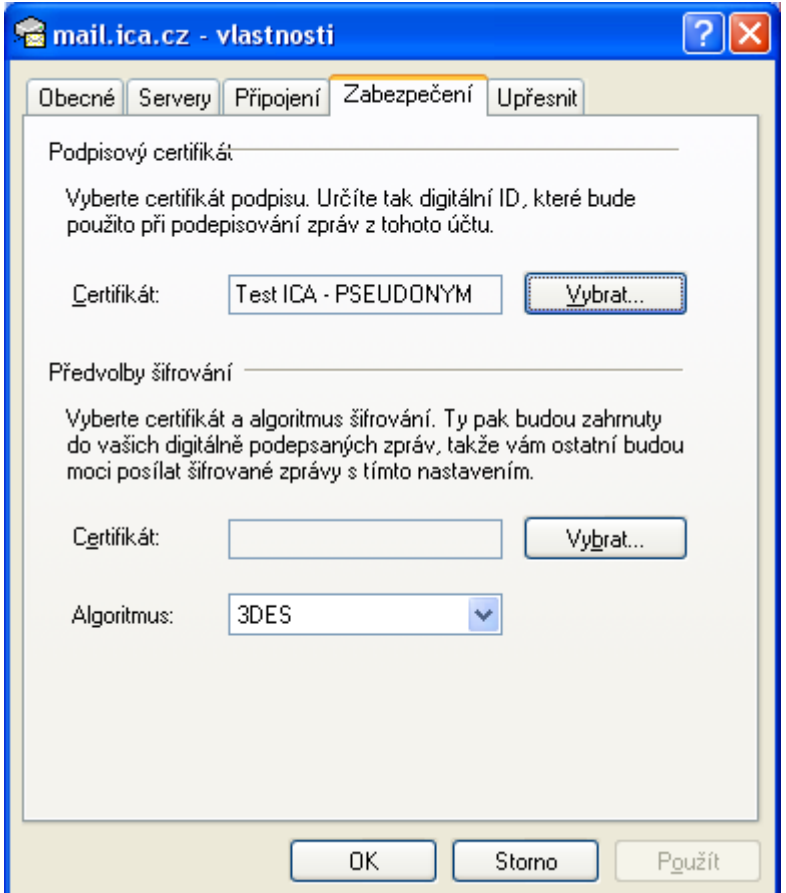

Po uložení certifikátu je možné v nabídce u nové zprávy přidat elektronický podpis – volba "Podepsat"

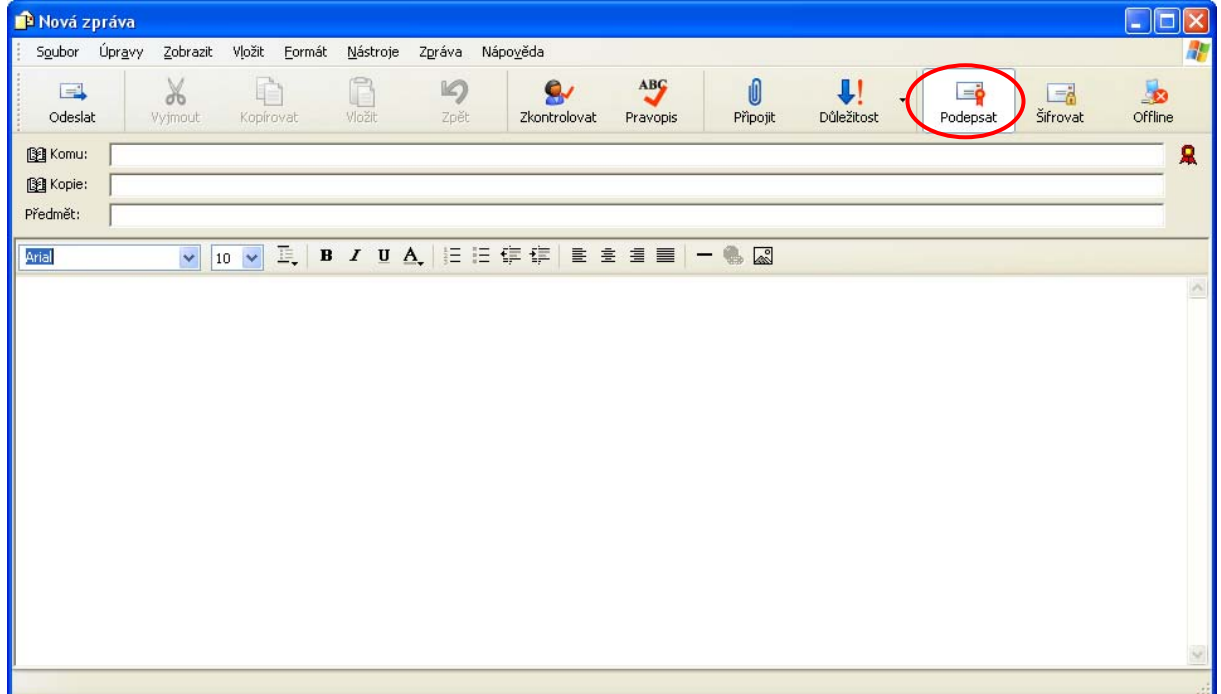